# **HOW TO JOIN TRON GOOGOL**

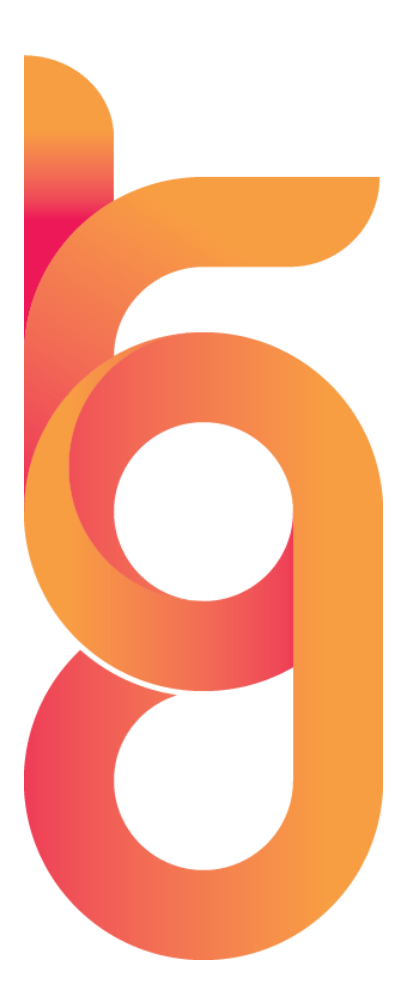

Tron Googol © All Rights Reserved 2021 Official Publication

## **INTRODUCTION**

This document explains how to join Tron Googol using your crypto currency wallet.

The steps required to join Tron Googol are:

- 1) Create a Digital Wallet
- 2) Convert Fiat Currency into Crypto Currency
- 3) Join Tron Googol

The digital wallet can be created via a desktop or via your mobile phone.

Tron Googol official recommendation is to use the **TronLink Pro** Chrome extension via your computer.

# **STEP 1**

### **DESKTOP**

First you need to download the TronLink Chrome extension.

Go to the following link and install the extension:

[https://chrome.google.com/webstore/detail/tronlink%EF%BC%88%E6%B3%A2%E5%AE%9D](https://chrome.google.com/webstore/detail/tronlink%EF%BC%88%E6%B3%A2%E5%AE%9D%E9%92%B1%E5%8C%85%EF%BC%89/ibnejdfjmmkpcnlpebklmnkoeoihofec) [%E9%92%B1%E5%8C%85%EF%BC%89/ibnejdfjmmkpcnlpebklmnkoeoihofec](https://chrome.google.com/webstore/detail/tronlink%EF%BC%88%E6%B3%A2%E5%AE%9D%E9%92%B1%E5%8C%85%EF%BC%89/ibnejdfjmmkpcnlpebklmnkoeoihofec)

Once installed you should see the following icon on your Chrome web browser

#### $\triangledown$

If you do not see it, click on the following icon  $\blacksquare$  where you will then get a drop down menu. Click on the pin next to the TronLink icon

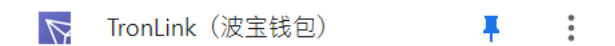

Next click on the icon and create a new account.

**Important:** Please take a note of the password as this cannot be recovered if forgotten

Next click on Create Wallet

Enter a Wallet Name

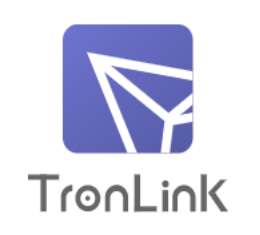

Set new account name

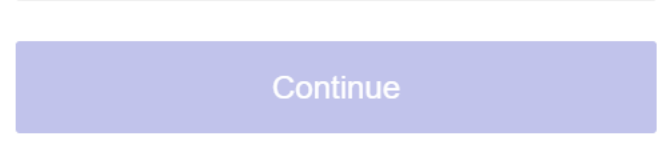

You will then be presented with your mnemonic phrase. Please take a note of this phrase and write it down.

**Important:** In order to recover your wallet in the future you will need this mnemonic phrase so please store it somewhere safe. **Do not lose the 12 words**

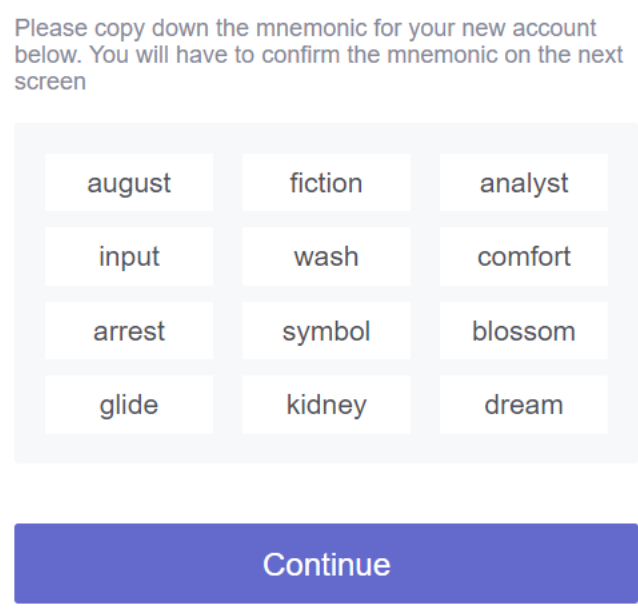

#### Once you press continue, you will be prompted to re-enter the phrase in the same order as you see it on the screen

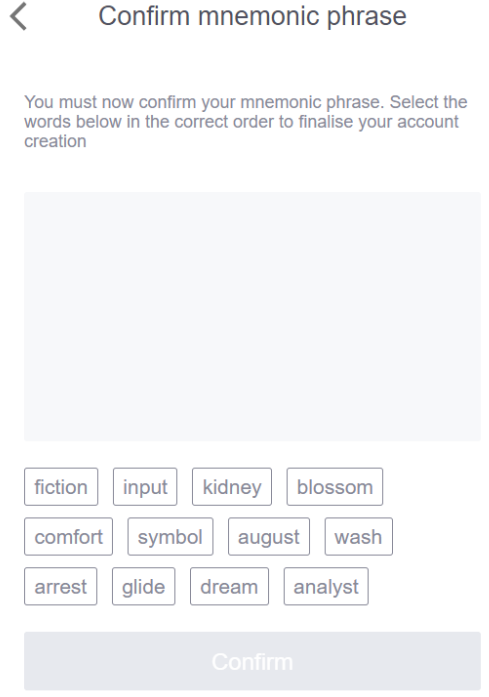

Once entered correctly, you can press confirm and then your wallet is created

**Important:** It is good practice to keep a record of your wallet ID and your private key in case you need to recover your account in the future.

Your wallet ID can be copied by pressing the icon

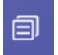

To get your private key, press the menu 3 lines option

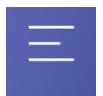

Then from the drop down list press Export Account

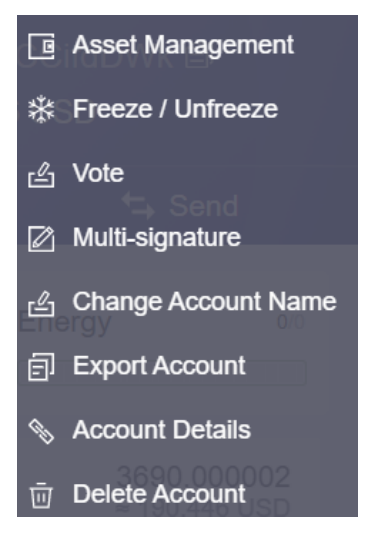

Enter your account password and then press "Private Key"

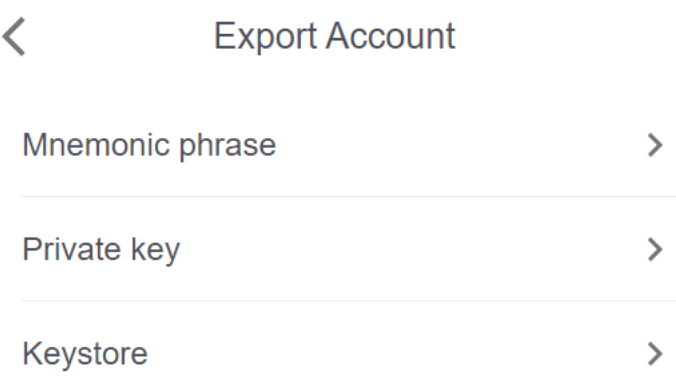

You will then be presented with your private key. Please take note of this key and store it somewhere safe. This will be required if you want to restore your wallet in the future

Your wallet is now ready for funds to be transferred into.

## **MOBILE**

TronLink Pro also have a mobile application. Once you download the app from Google Play Store or the Apple App Store, the process to create a wallet is the same. Follow the instructions and take note of the mnemonic phrase and private key

The next step is to convert your fiat currency into crypto currency.

To do this, go to [www.TronGoogol.io](http://www.trongoogol.io/) and scroll down the page until you see the following:

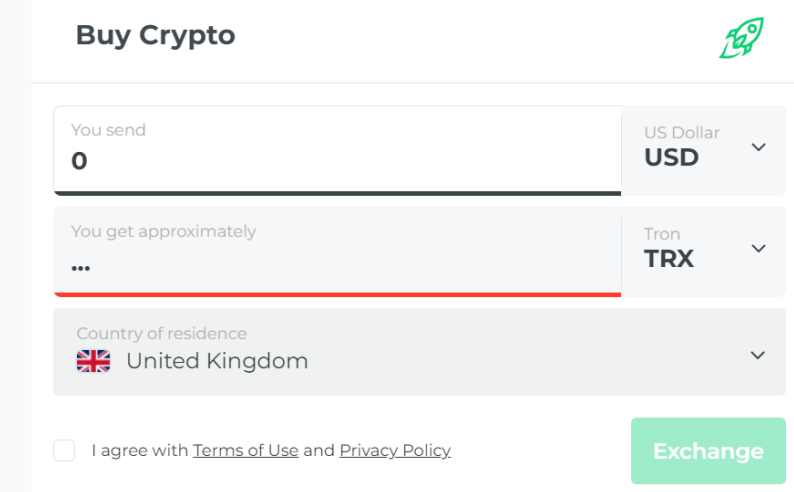

Alternatively, go t[o https://changelly.com/](https://changelly.com/) where you can do the same.

Convert the amount required from your local currency to Tron or TRX

Click on Exchange Now where you will see various rates

Once selected follow the instructions onscreen.

You will be asked to enter your wallet ID or where you want to send the asset to.

Go to the wallet created on TronLink and copy and paste the wallet ID accordingly.

目

Once the transaction has been completed successfully, you will now see funds appear on your Tron Link Wallet.

## **How to Freeze Energy**

In order to join Tron Googol, you need to have enough bandwidth and energy.

If you have just created a brand-new wallet, most likely, your energy will be 0.

To increase this, please follow the following steps:

Go to your TronLink Wallet and select the wallet

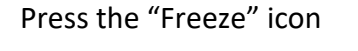

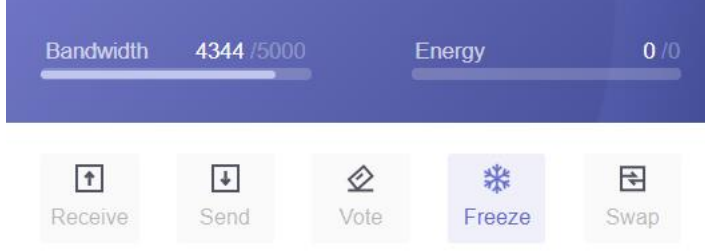

This will open up a new window.

On the top right of the screen, click on "Obtain"

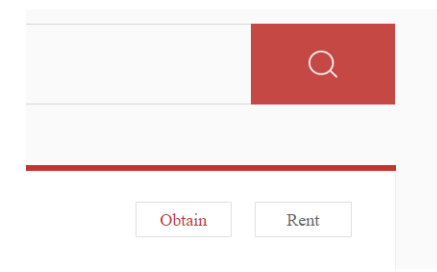

On the first option, click on the dropdown box and select Tron Power and Energy

Obtain Resources and TRON Power

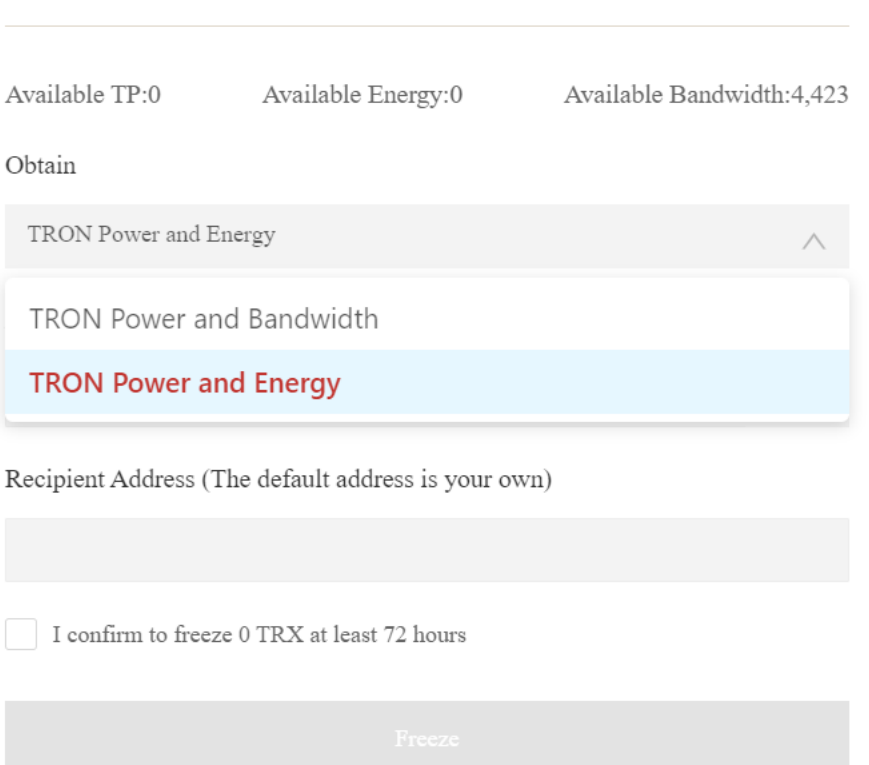

It is suggested to freeze at lease 100 Tron. Once confirmed, press on the Freeze and accept.

 $\times$ 

You are now ready to join Tron Googol.

#### **DESKTOP**

To join from your desktop, paste the link provided by the person who introduced you

 $\triangledown$ Click on the TronLink icon on your Chrome Browser and log in

Click on the Wallet so that is open

Your wallet is now connected to the DApp (decentralised application i.e., Tron Googol).

To confirm this you will receive a success message which displays in green on the top right of the screen

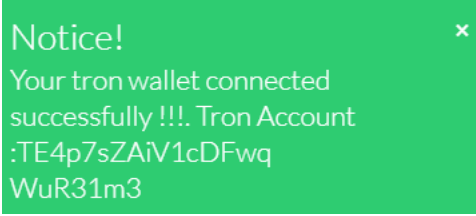

There are times when the message received from the Tron Blockchain is delayed. Therefore, you need to clear the cache before joining.

To do this for PC users Press and hold the button **CTRL** on your keyboard and then press **F5** and let go

For Apple Mac users, press and hold the **Cmd** button**, Shift** and the letter "**R**".

This will refresh the page and you should see the green notice box as shown above.

If the green notice box does not show, press the repeat the steps to clear your browser cache until it does. (Ctrl F5 or Cmd Shift + R).

Once done, scroll down on the home page where you will see images of the \$25, \$50 and \$100 boards. Click on the \$25 board and click on Accept.

Please wait a few minutes whilst the blockchain processes your transaction.

Ensure you have a steady internet connection and do not click away from this page.

After a few minutes, the page will refresh and you will receive a "success" notification.

Congratulations you have now successfully joined Tron Googol

**Important:** Remember you need to refer using your own link, 2 people in order to enter the \$50 and \$100 boards. As soon as you have referred 2 people, you can enter the \$50 and/or \$100 boards but please repeat steps highlighted in blue above.

#### **MOBILE**

To join via your mobile, open up the TronLink application.

Click on "Discover" at the bottom of the app

On the top of the screen where it says "DApp names or URL", paste the link provided by the person who introduced you

You will now be on the Tron Googol home page and your wallet will be connected to your account.

Scroll down and press "Join"

Press on "Entry with \$25"

Enter your password and confirm the messages that pop up.

After a few minutes, the page will refresh and you will receive a "success" notification.

Congratulations you have now successfully joined Tron Googol